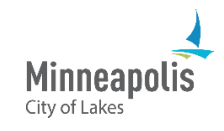

Learn how to submit your documents and plans in ProjectDox.

## **Document upload requirements**

All plan sheets must be:

- Saved as a PDF.
- Uploaded as single page documents.
- In the most legible direction.
- Named correctly with the page number and page title. Example: *A1 First Floor Plan*.
	- 1. Go to ProjectDox.
	- 2. Enter your email and password.
		- a. If you forgot your password, select the **Forgot password?** link.
	- 3. Select **Login**.

Welcome to the City of Minneapolis Portal Login  $\overline{\mathbf{2}}$ E-mail: Password: Login

You need an account to access your projects. Contact the Jurisdiction if you don't have an account login.

rgot password?

3

4. Find the project that you need to upload and submit your files for. Select the **Open** button.

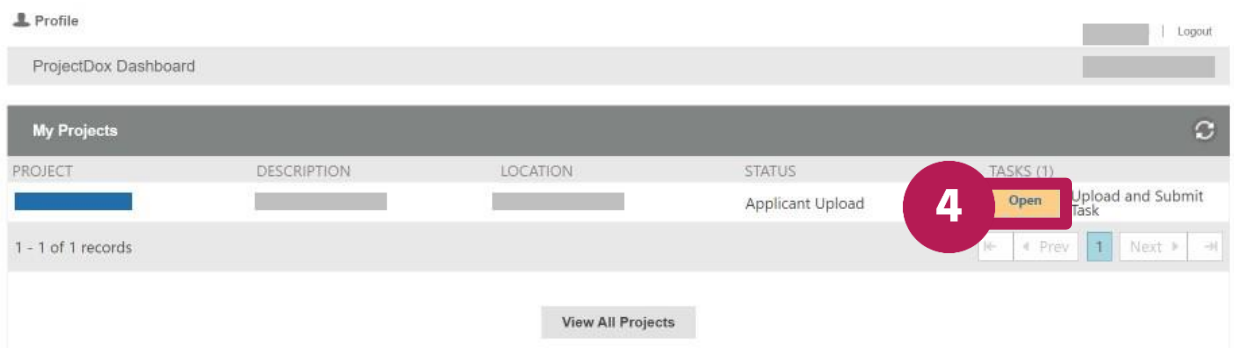

5. Depending on the type of files you're uploading, select either **Upload Drawings** or **Upload Documents**.

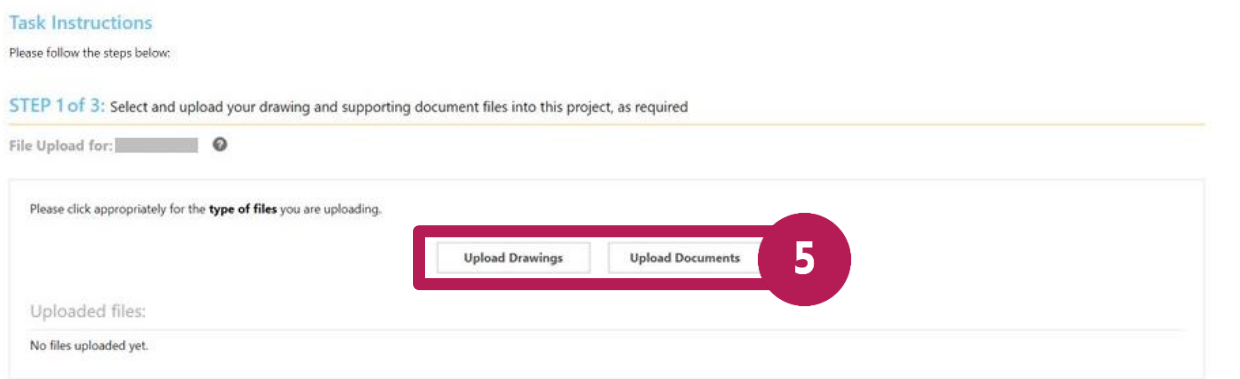

6. Select **Browse For Files**.

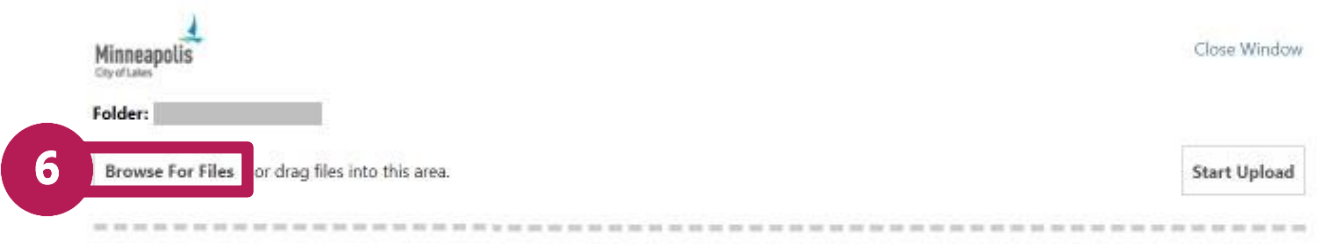

- 7. Find the files on your device.
- 8. Select **Start Upload**.

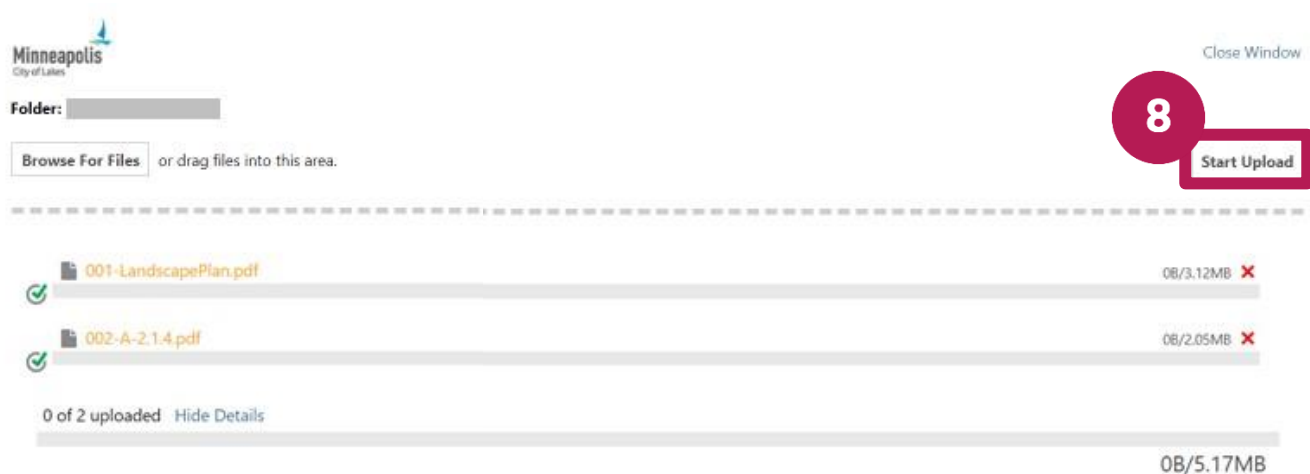

- 9. A message will appear to let you know when the files have been uploaded.
- 10. If you need to upload more files, repeat steps 5-8.
- 11. In **STEP 2 of 3**, select the box next to **All required plan files and documents have been uploaded.**

## 12. Select **Submit**.

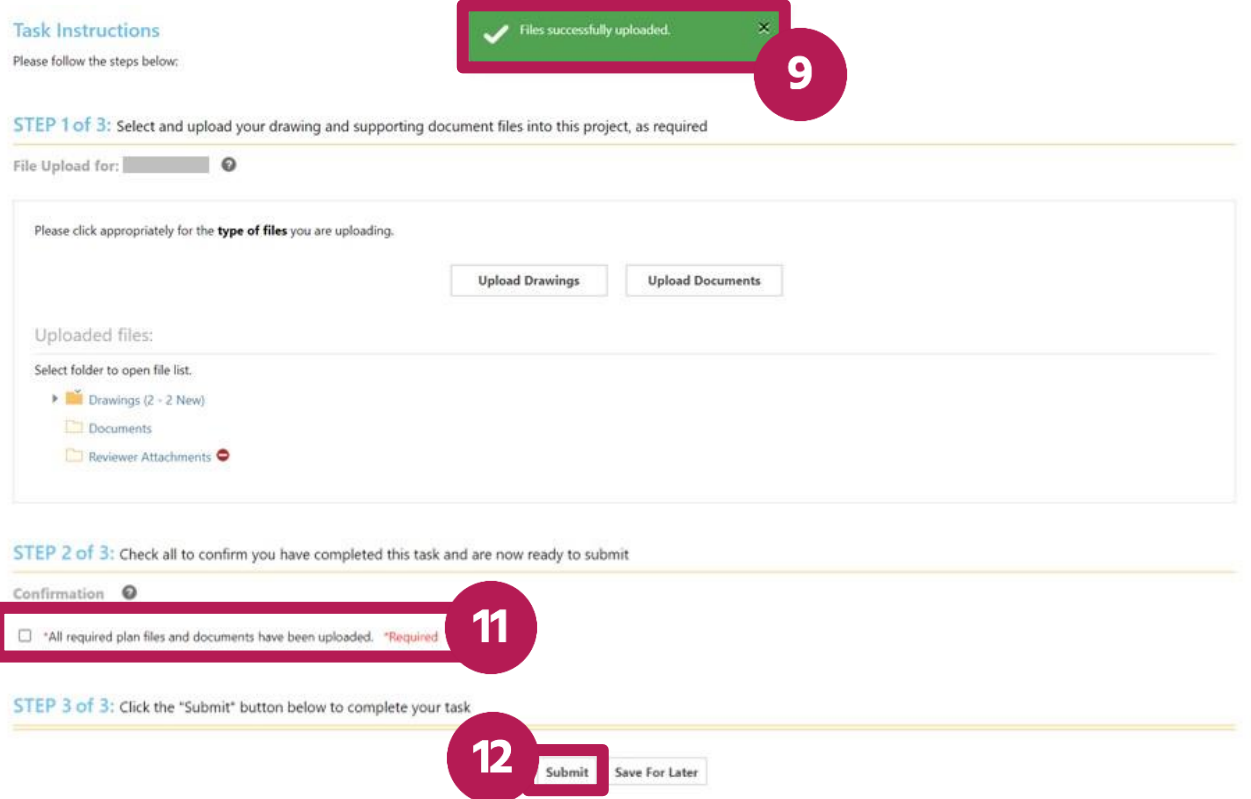